# **Attorney Registration System User Guide**

June 19, 2018

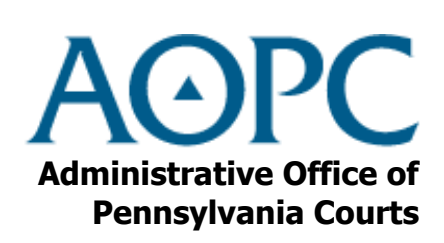

http://ujsportal.pacourts.us

## **Contents**

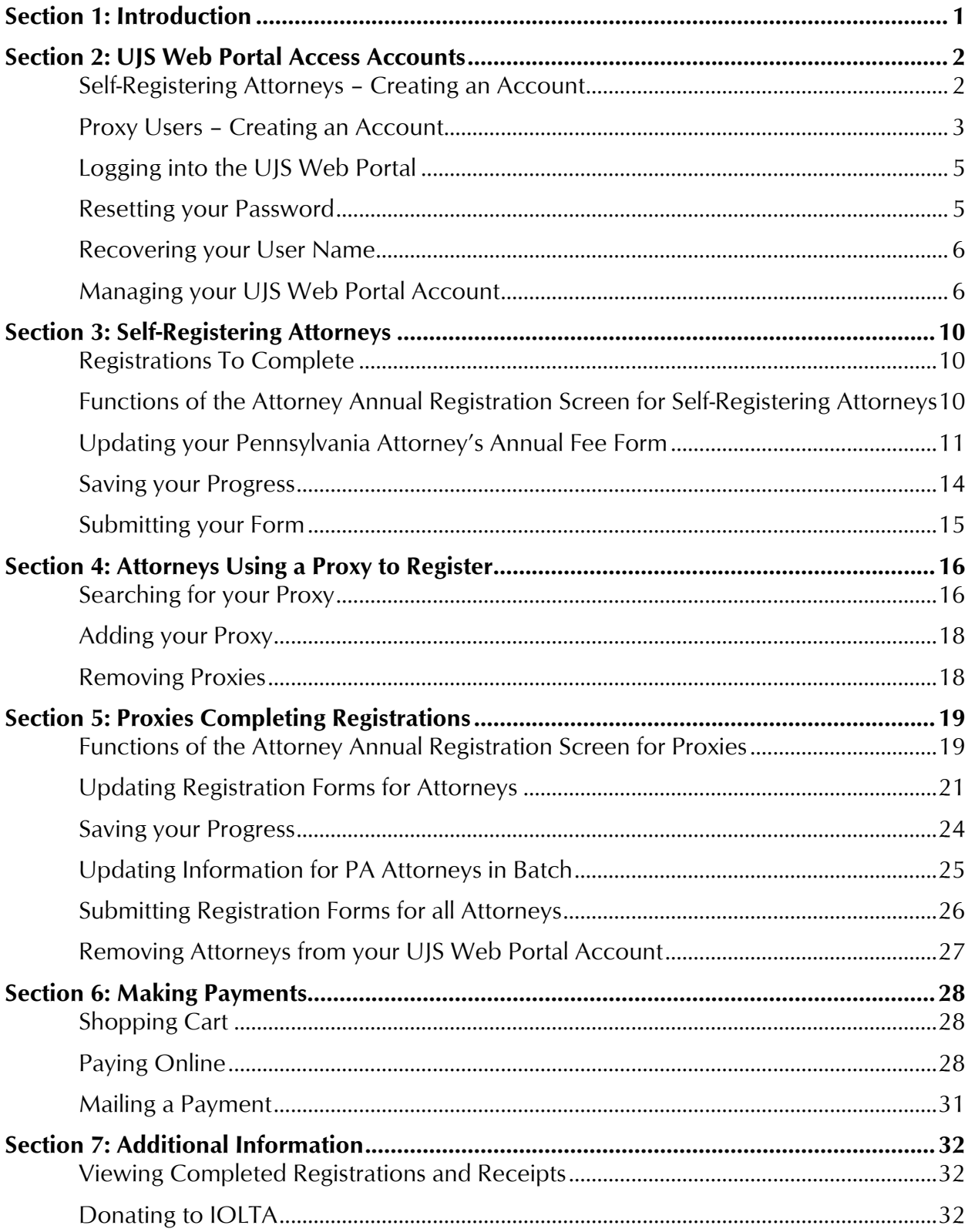

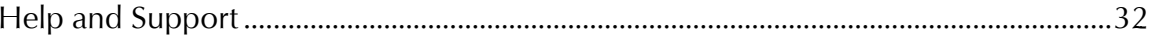

## **Conventions Used in this User Guide**

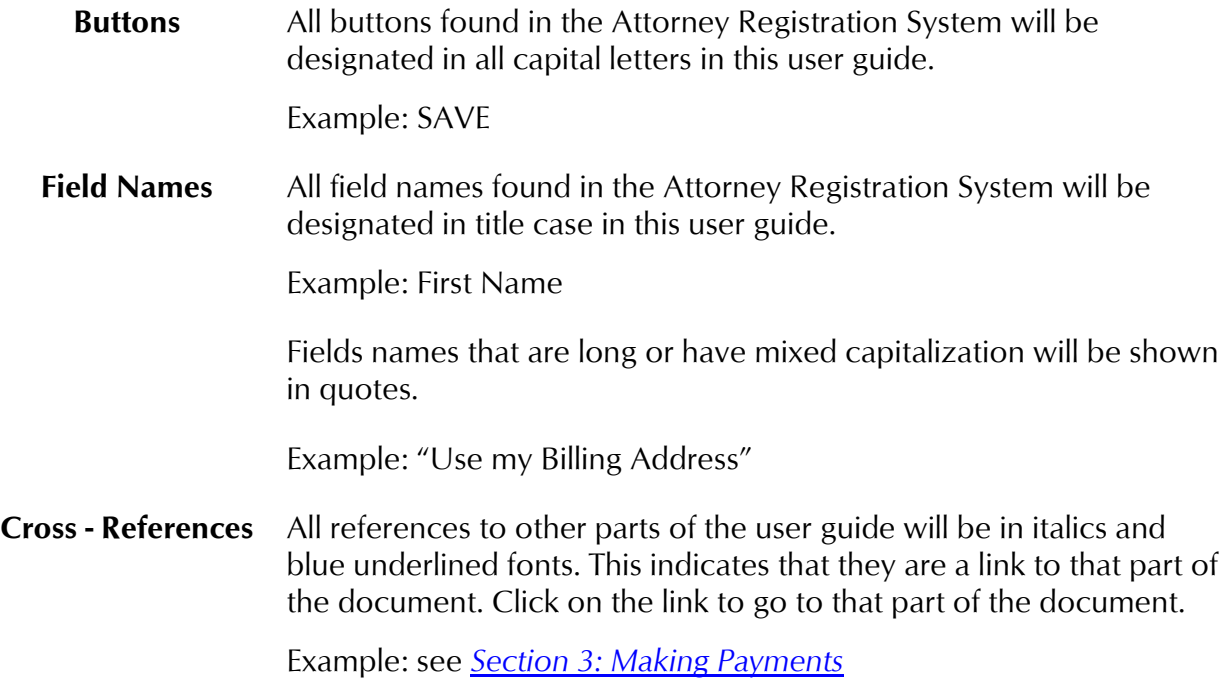

## **Section 1: Introduction**

#### <span id="page-6-0"></span>**Welcome**

This user guide details the steps needed for attorneys to complete registrations using the Attorney Registration web interface and pay their yearly fees to the Disciplinary Board. This includes the ability to designate proxies that will submit the registrations and fees for attorneys on their behalf and the steps proxies need to take to complete registrations for their attorneys.

This payment system currently accepts Visa, MasterCard, Discover, American Express and ATM/Debit cards for payment online, or a voucher may be printed after completing the registration information that can be used to mail payment using a check.

#### **Site Requirements**

The Pennsylvania Unified Judicial System (UJS) Portal Web site requires a current Internet browser with JavaScript and cookies enabled to access the e-Services functions. Other browsers, including the Edge browser, and browsers without JavaScript and cookies enabled will see graphical errors or may be denied access completely. Due to the technology used in creating this site, Internet Explorer 7 and above will provide the most satisfying user experience. The reporting functions on the site require Adobe Acrobat Reader. Please be advised that if you are running pop-up blockers, you may be unable to view all of the pages and reports on this site.

#### **Navigation**

Open your Internet browser and enter the following web address:

http://ujsportal.pacourts.us

The chapters that follow in this user guide will include the navigation needed within the UJS Web Portal to access the functions being described.

## **Section 2: UJS Web Portal Access Accounts**

<span id="page-7-0"></span>A UJS Web Portal access account is needed in order to access the attorney registration functions. Individual attorneys must create an account in order to submit their registration and payment or assign proxies that will perform these functions for them. Proxies must create an account in order to submit the registrations and payment for attorneys they are assigned to.

This section includes:

Self-Registering Attorneys – [Creating an Account](#page-7-1) (pg. [2\)](#page-7-1) Proxy Users – [Creating an Account](#page-8-0) (pg. [3\)](#page-8-0) [Logging into the UJS Web Portal](#page-10-0) (pg. [5\)](#page-10-0) [Resetting your Password](#page-10-1) (pg. [5\)](#page-10-1) [Managing your UJS Web Portal](#page-11-1) Account (page [6\)](#page-11-1)

### <span id="page-7-1"></span>**Self-Registering Attorneys – Creating an Account**

You must create an account before accessing any of the functions of the attorney registration system. When creating an account, you will need to provide your Bar Number in order to link your account on the UJS Web Portal to information provided by the Disciplinary Board. It should be noted that you may already have a UJS Web Portal account if you have used or registered for PACFile. You do not need to create an account if you are already registered for PACFile or have created an account for attorney registration in a previous year.

To create your UJS Web Portal account, perform the following steps:

- 1. **In the upper right corner of the screen, click Create New Account.** The Create New User Account page opens. Required fields on the page are indicated with an asterisk (\*) and must have a value entered or selected before you can proceed to the next page.
- 2. **Enter your First Name, Middle Name/Initial and Last Name as you would like it to appear on the UJS Web Portal.** This will not change any information on record with the Disciplinary Board.
- 3. **Select your Location, either the United States, or select Other if you are located outside of the US.**
- 4. **Enter the first and second lines of your Address, your City, State and Zip Code.** If you are located outside of the US, you will need to enter Territory, Postal Code and Country instead of the state and zip code.
- 5. **Enter your Phone Number.** Also enter an extension (Ext), if appropriate.
- 6. **Enter your E-Mail Address and confirm it by re-entering it on the next line.** The email addresses must match.
- 7. **Enter a User Name.** This is the user name you will use to log into the UJS Web Portal after creating an account. The user name must have at least three characters and can be comprised of letters, numbers and underscores. The user name cannot be your e-

mail address, cannot match any other user names already registered on the UJS Web Portal, and cannot contain any special characters (!@#\*\$%^&).

- 8. **Click NEXT.**
- 9. **In the Role Information section on the next page, select the Attorney checkbox.** The page refreshes.
- 10. **Enter your PA Bar Number.**
- 11. **Enter the last four digits of your social security number.**
- 12.**Click NEXT.**
- 13. **In the Confirm section on the next page, review the information provided.** If any information is incorrect, click PREVIOUS to return to earlier pages and correct the information. Otherwise, you can continue with the registration.
- 14. **In order to protect the UJS Web Portal and the accounts created on it from abuse, you will need to correctly enter a challenge phrase.** Enter the large characters displayed below your registration information. Enter the characters exactly as they appear, including any capitalizations, into the box below the text "Enter the code shown:".
- 15.**Click FINISH.**
- 16. **An e-mail message is sent to the address you provided when creating the account.** You must open the e-mail message and click on the link provided to verify the e-mail address and complete the account creation. This email expires in 48 hours. If you do not respond to the email within 48 hours, you will need to repeat the steps above to create your account.
- 17. **After confirming the e-mail address, you will receive an e-mail message with your temporary password.** Click the link in the e-mail or navigate to the UJS Web Portal to access your account.
- 18.**Change your password.** The first time you open the UJS Web Portal and log in with your assigned temporary password, you will be prompted to change it. The password must contain at least 10 characters and must contain three of the following requirements: a lower case character, an upper case character, a numerical character, a special character.
- 19. You will also receive an e-mail from the Disciplinary Board indicating the status of the verification of your PA Bar Number. If the information you entered does not match their records, you may need to contact the Disciplinary Board to verify the information on record. You can then re-enter your role of attorney after your UJS Web Portal account is created (see *[Adding Roles](#page-12-0)* on page [7\)](#page-12-0).

## <span id="page-8-0"></span>**Proxy Users – Creating an Account**

Proxy users must create accounts before being able to access the registration functions for attorneys that are assigned to them. Also, attorneys will not be able to assign another user as their proxy until the proxy creates an account on the UJS Web Portal. Proxies do not need to be attorneys.

To create your UJS Web Portal account, perform the following steps:

- 1. **In the upper right corner of the screen, click Create New Account.** The Create New User Account page opens. Required fields on the page are indicated with an asterisk (\*) and must have a value entered or selected before you can proceed to the next page.
- 2. **Enter your First Name, Middle Name/Initial and Last Name as you would like it to appear on the UJS Web Portal.** If you are also an attorney, this will not change any information on record with the Disciplinary Board.
- 3. **Select your Location, either the United States, or select Other if you are located outside of the US.**
- 4. **Enter the first and second lines of your Address, your City, State and Zip Code.** If you are located outside of the US, you will need to enter Territory, Postal Code and Country instead of the state and zip code.
- 5. **Enter your Phone Number.** Also enter an extension (Ext), if appropriate.
- 6. **Enter your E-Mail Address and confirm it by re-entering it on the next line.** The email addresses must match.
- 7. **Enter a User Name.** This is the user name you will use to log into the UJS Web Portal after creating an account. The user name must have at least three characters and can be comprised of letters, numbers and underscores. The user name cannot be your email address, cannot match any other user names already registered on the UJS Web Portal, and cannot contain any special characters (!@#\*\$%^&).
- 8. **Click NEXT.**
- 9. **In the Role Information section on the next page, only select the Attorney checkbox if you are an attorney.** If you are not an attorney, leave the checkbox blank and proceed to step [12.](#page-9-0)
- 10. **Enter your PA Bar Number.**
- 11. **Enter the last four digits of your social security number.**
- <span id="page-9-0"></span>12.**Click NEXT.**
- 13. **In the Confirm section on the next page, review the information provided.** If any information is incorrect, click PREVIOUS to return to earlier pages and correct the information. Otherwise, you can continue with the registration.
- 14. **In order to protect the UJS Web Portal and the accounts created on it from abuse, you will need to correctly enter a challenge phrase.** Enter the large characters displayed below your registration information. Enter the characters exactly as they appear, including any capitalizations into the box below the text "Enter the code shown:".
- 15.**Click FINISH.**
- 16. **An e-mail message is sent to the address you provided when creating the account.** You must open the e-mail message and click on the link provided to verify the e-mail address and complete the account creation. This email expires in 48 hours. If you do not respond to the email within 48 hours, you will need to repeat the steps above to create your account.
- 17. **After confirming the e-mail address, you will receive an e-mail message with your temporary password.** Navigate to the UJS Web Portal and click Login to access your account.

18.**Change your password.** The first time you open the UJS Web Portal and log in with your assigned temporary password, you will be prompted to change it. The password must contain at least 10 characters and must contain three of the following requirements: a lower case character, an upper case character, a numerical character, a special character.

## <span id="page-10-0"></span>**Logging into the UJS Web Portal**

Once you have created your UJS Web Portal account, you can log in any time. It should be noted that the Attorney Registration System is not available all year long. Registration typically opens in early May and runs through the date listed in the fee schedule. For information on when the registration period is open, check the Disciplinary Board's website.

To log into the UJS Web Portal, perform the following steps:

- 1. **Return to the UJS Web Portal by navigating to** http://ujsportal.pacourts.us.
- 2. **Click Login in the upper right corner of the screen.** The Account Login screen displays.
- 3. **Enter the Username you selected when you created your UJS Web Portal account.**
- 4. **Enter your Password.**
- 5. **Click LOGIN.**

## <span id="page-10-1"></span>**Resetting your Password**

If you have forgotten your password, you can reset it in order to be able to log into your UJS Web Portal account.

To reset your password for the UJS Web Portal, perform the following steps:

- 1. **Return to the UJS Web Portal by navigating to** http://ujsportal.pacourts.us.
- 2. **Click Login.** The Account Login screen displays.
- 3. **Click Forgot My Password.** The Password Reset page opens.
- 4. **Enter your User Name.** This must be the User Name you entered when creating your UJS Web Portal account.
- 5. **Enter your e-mail address.** This must be the e-mail address associated with your UJS Web Portal account.
- 6. **Click REQUEST NEW PASSWORD.**
- 7. **Choose an e-mail address.** In the Confirm E-mail Address popup, you will see a list of up to four e-mail addresses associated to your UJS Web Portal account or on file with the Pennsylvania Disciplinary Board. Choose the one that you would like to use for the password reset process.
- 8. **Open the validation e-mail message.** A verification e-mail is sent to your e-mail address. You must click the link in the email to request a new temporary password. This email expires in one hour. If you do not respond to the email within the hour, you will need to repeat the steps above to reset your password again.

- 9. **Copy your password.** After clicking the link in the verification e-mail, a new e-mail message is sent with your temporary password. Copying the password in this e-mail is recommended to ensure it is entered correctly.
- 10. **Enter your User Name.** Return to the Account Login screen on the UJS Web Portal and enter your username.
- 11. **Enter the temporary password that was sent in the second e-mail message.** This can be pasted if it was copied from the password reset e-mail message.
- 12.**Click LOGIN.** You are logged into your UJS Web Portal account.
- 13.**Change your password.** After resetting your password, you are prompted to change it to one that will be easier for you to remember than what was provided in the password reset e-mail. Enter the temporary password in the Current Password field. Enter the desired password in the New Password field. The password must contain at least 10 characters and must contain three of the following requirements: a lower case character, an upper case character, a numerical character, a special character. Confirm the password by entering again in the Confirm New Password field. Click CHANGE PASSWORD.

### <span id="page-11-0"></span>**Recovering your User Name**

If you have forgotten your user name, you can recover it.

- 1. **Return to the UJS Web Portal by navigating to** http://ujsportal.pacourts.us.
- 2. **Click Login.** The Account Login screen displays.
- 3. **Click Forgot My Username.** The User Account Recovery page opens.
- 4. **Enter your e-mail address.** This must be the e-mail address that you used when creating your UJS Web Portal account.
- 5. **In the Attorney User Account Validation popup screen, enter your Pennsylvania Bar Number.** You may also refer to this number as your Attorney ID or Supreme Court ID.
- 6. **Enter the last four digits of your social security number.**
- 7. **Enter the challenge code as it appears on the screen.**
- 8. **Click SUBMIT.** Your username displays on the screen.

## <span id="page-11-1"></span>**Managing your UJS Web Portal Account**

Managing your UJS Web Portal account allows you to update the contact information saved on to your account, add and update your proxies, manage the users you can proxy for, change your password and deactivate your UJS Web Portal account. For information on adding and updating your proxies, see *[Section 4: Attorneys Using a Proxy to Register](#page-21-0)* on page [16.](#page-21-0) For information on managing the users you can proxy for, see *Removing [Attorneys from](#page-32-0)  [your UJS Web Portal Account](#page-32-0)* on page [27.](#page-32-0) The remaining account management functions are covered in this section.

#### **Updating UJS Web Portal Account Information**

Update your UJS Web Portal account information whenever there has been a change to your name, address, phone number and e-mail address.

To update your information, perform the following steps:

- 1. **Ensure that you are logged into your UJS Web Portal Account.**
- 2. **Hover your mouse over the Settings icon in the upper right corner of the screen and select Manage My Account from the options menu.** The Manage My Account page displays.
- 3. **Under the Account Information section, make any necessary changes to your contact information.**
- 4. **Click UPDATE.** Your new information is saved to your UJS Web Portal account.
- 5. **If you updated your e-mail address, you will need to verify the address.** A new confirmation e-mail message is sent to the new address. Open the e-mail message and click on the link in order to confirm the e-mail address.

#### <span id="page-12-0"></span>**Adding Roles**

If you are an attorney, you must have the role of Attorney added to your UJS Web Portal account. You are prompted to select this role when creating your UJS Web Portal account (see *Self-Registering Attorneys – [Creating an Account](#page-7-1)* on page [2\)](#page-7-1). However, if it was not entered upon creating your account for whatever reason, you can add the role on the Manage My Account page.

To add a role of Attorney to your UJS Web Portal account, perform the following steps:

- 1. **Ensure that you are logged into your UJS Web Portal Account.**
- 2. **Hover your mouse over the Settings icon in the upper right corner of the screen and select Manage My Account from the options menu.** The Manage My Account page displays.
- 3. **Under the Account Information section, click ADD/REMOVE ROLES.** The Manage Account page displays.
- 4. **Select the Attorney checkbox.** The PA Bar Number and Last 4 of SSN fields display.
- 5. **Enter your PA Bar Number.**
- 6. **Enter the last four digits of your social security number in the Last 4 of SSN field.** This information is needed to verify your information with the Disciplinary Board.
- **7. Click SUBMIT REQUEST.**
- 8. **You will receive an e-mail indicating whether the attorney information you entered has been verified.** If verified, you can now complete your registration. For information on completing your registration, see *[Section 3: Self-Registering Attorneys](#page-15-0) on page [10](#page-15-0)*. Otherwise, if your attorney information could not be verified, you may need to contact the Disciplinary Board and verify or correct any information they have on record before proceeding. After verifying or correcting information, perform these steps again to add your role of attorney.

#### **Removing Roles**

While not necessary, you can remove your role as an attorney. If you plan on using the Attorney Registration system in subsequent years or using PACFile, removing your attorney role is not recommended.

To remove your role as an attorney, perform the following steps:

- 1. **Ensure that you are logged into your UJS Web Portal Account.**
- 2. **Hover your mouse over the Settings icon in the upper right corner of the screen and select Manage My Account from the options menu.** The Manage My Account page displays.
- 3. **Under the Account Information section, click ADD/REMOVE ROLES.** The Manage Account page displays.
- 4. **Clear the Attorney checkbox.**
- 5. **Click SUBMIT REQUEST.** You are returned to the Manage My Account page and your role as attorney has been removed.

#### **Changing Your Password**

You can change your password at any time.

To change your password, perform the following steps:

- 1. **Ensure that you are logged into your UJS Web Portal Account.**
- 2. **Hover your mouse over the Settings icon in the upper right corner of the screen and select Change My Password from the options menu.** The Change My Password page displays.
- 3. **Under the Change Password section, enter your Current Password.**
- 4. **Enter your New Password.** The password must contain at least 10 characters and must contain three of the following requirements: a lower case character, an upper case character, a numerical character, a special character.
- 5. **Confirm the password by re-entering it in the Confirm New Password field.** The passwords must match.
- 6. **Click CHANGE PASSWORD.** Your password is updated. The next time you log into the UJS Web Portal, you must use the new password to log in.

#### **Deactivating Your UJS Web Portal Account**

You can deactivate your UJS Web Portal Account if you will no longer need access. If you plan on using the Attorney Registration system in subsequent years or using PACFile, deactivating your account is not recommended.

To deactivate your UJS Web Portal Account, perform the following steps:

1. **Ensure that you are logged into your UJS Web Portal Account.**

- 2. **Hover your mouse over the Settings icon in the upper right corner of the screen and select Manage My Account from the options menu.** The Manage My Account page displays.
- 3. **Under the Deactivate Account section, enter your password.**
- 4. **Click DEACTIVATE ACCOUNT.** Your UJS Web Portal Account is immediately deactivated.

## **Section 3: Self-Registering Attorneys**

<span id="page-15-0"></span>This section describes the features and functions of the Attorney Registration system that an attorney needs to know if they are responsible for submitting their own registration and payment.

This section includes:

<span id="page-15-4"></span>[Registrations To Complete](#page-15-1) (pg. [10\)](#page-15-1) [Functions of the Attorney Annual Registration Screen for Self-Registering](#page-15-2)  [Attorneys](#page-15-2) (pg. [10\)](#page-15-2) [Updating your Pennsylvania Attorney's Annual Fee Form](#page-16-0) (pg. [11\)](#page-16-0) [Saving your Progress](#page-19-0) (pg. [14\)](#page-19-0) [Submitting your Form](#page-20-0) (pg. [15\)](#page-20-0)

## <span id="page-15-1"></span>**Registrations To Complete**

Once you have created your UJS Web Portal account and your PA Bar Number has been verified by the Disciplinary Board, you are ready to begin the registration process.

#### **Navigation**

To begin the registration process, log in to the UJS Web Portal and navigate to My Services  $\rightarrow$  Attorney Annual Registration  $\rightarrow$  Registrations To Complete. The Attorney Annual Registration page displays.

### <span id="page-15-2"></span>**Functions of the Attorney Annual Registration Screen for Self-Registering Attorneys**

When the Attorney Annual Registration screen displays, you will see a record for your attorney registration in the grid. Since you are only responsible for your own registration, only one record is displayed in the grid. You will use the grid and the other features on the screen to update the information to include in your Attorney Annual Registration form.

#### <span id="page-15-3"></span>**Registration Responsibilities and Certification and Agreement**

These two links above the grid provide you with the ability to read the Registration Responsibilities notice and the Certification and Agreement statement.

After reading the Registration Responsibilities notice and the Certification and Agreement statement, you can acknowledge that you have read them by selecting the checkboxes in the grid under the Registration Responsibilities and Certification & Agreement columns. Click SAVE RESP. AND CERT. SELECTIONS to save the acknowledgements in the grid.

Optionally, you will also be able to view and acknowledge the Registration Responsibilities notice Certification and Agreement statement when completing your registration form. For more information, see *[Updating your Pennsylvania Attorney's Annual Fee Form](#page-16-0)* below.

## <span id="page-16-0"></span>**Updating your Pennsylvania Attorney's Annual Fee Form**

When completing the Pennsylvania Attorney's Annual Fee Form, it is important to ensure all information is recorded accurately. The form will include some information pre-populated based on information provided by the Disciplinary Board and some information you have provided in the past. Be sure to check anything that is already populated for accuracy and make any changes as needed.

To begin updating the information to include in your Pennsylvania Attorney's Annual Fee form, perform the following steps:

- 1. **On the Attorney Annual Registration screen, click START next to your name in the grid.** If you previously opened your Attorney Annual Registration Fee Form, the link will be labeled EDIT instead. The Pennsylvania Attorney's Annual Fee Form page displays.
- 2. **If you haven't already, read the Registration Responsibilities.** For convenience, the document opens automatically the first time you open the Attorney Annual Registration Fee Form. After reviewing the responsibilities, close the document window.
- 3. **Select the checkbox acknowledging that you have read the Registration Responsibilities notice.** The checkbox will already be selected if you acknowledged the notice in the grid on the previous page as described under *[Registration](#page-15-3)  [Responsibilities and Certification and Agreement](#page-15-3)* on page [10.](#page-15-3) You will not be able to submit your form or payment without acknowledging that you have read the notice.
- 4. **Under the Attorney Status and Payment section, update any information necessary:**
	- a. Verify your Name. The name on record with the Disciplinary Board is displayed. If your name has changed, you can click Update Name to open the Request for Name Change form in Adobe Reader. Follow the instructions on the form to request the change.
	- b. Verify your attorney Status for the upcoming year. The Status displayed is based on your registration from the previous year. Make another selection, if necessary. It may not be possible to change all Statuses. If there is any question about the status displayed, contact the Disciplinary Board using the information in the Contact Us section near the top of the page. The Total Fee for the selected Status is displayed automatically based on the selected Status.
	- c. Verify and, if necessary, update your Birth Date.
	- d. Verify and, if necessary, update your Telephone number.
	- e. Verify and, if necessary, update your Fax number. You are not required to provide a fax number.

- f. Verify and, if necessary, update your Primary E-Mail Address.
- g. If you wish, provide a Secondary E-mail Address.
- 5. **Complete the Demographic Information section**. This information is only provided to the Disciplinary Board in aggregate form; it is not linked directly to your information. The information is used to increase diversity in the Bar, but you can choose to not provide an answer to the questions.
	- a. Select your Race/Ethnicity from the dropdown or select 'Prefer Not To Answer'. For more information on the values provided, click the Learn More icon to the right of the field.
	- b. Select your Gender from the dropdown or select 'Prefer Not To Answer'.
- 6. The Addresses section displays the addresses based on your registration from the previous year. **Verify and, if necessary, update your addresses:**
	- a. The section displays three addresses for Pennsylvania attorneys; one for each address that must be provided: a Mailing Address, Office Address, and Residence Address. Only two addresses, Office Address and Residence Address, are required for Legal Services Attorneys, In-House Corporate Counsel, or Foreign Legal Consultants. However, In-House Corporate Counsel and Legal Services attorneys cannot update their Office Address as part of their attorney registration and the fields are disabled.
	- b. For Pennsylvania attorneys, verify the Mailing Address displayed. To use an address other than the one displayed, click Clear above these fields and enter the address information in the Location, Address, City, State/Territory, Zip/Postal Code, and PA County fields.
	- c. Verify the Office Address displayed. To use an address other than the one displayed, click Clear above these fields and enter the address information in the Location, Address, City, State/Territory, Zip/Postal Code, and PA County fields. In-House Corporate Counsel and Legal Services attorneys cannot update this address.
	- d. Verify the Residence Address displayed. To use an address other than the one displayed, click Clear above these fields and enter the address information in the Location, Address, City, State/Territory, Zip/Postal Code, and PA County fields.
	- e. Select the address that can be used for Public Access Use by selecting the checkbox below the appropriate address. For Pennsylvania attorneys, either the Mailing Address or Office Address is required to be designated as your Public Access Use address. You will not be able to submit your form or payment without indicating an address for Public Access Use. Legal Services Attorneys, Foreign Legal Consultants, and In-House Corporate Counsel must use the Office Address for Public Access Use and this cannot be changed.
- 7. **If appropriate, enter the name of the Law Firm or Department/Organization through which you practice under the Firm/Organization Through Which I Practice section.** The value defaults to what you recorded during your previous year's application. Foreign Legal Consultants are required to record a Law Firm. In-House Corporate Counsel are required to record a Department/Organization.
- a. If there are no law firms or departments/organization through which you practice, you must select the appropriate None/Not Applicable checkbox.
- b. To enter a law firm, clear the None/Not Applicable checkbox, if checked, and begin entering the name of the Law Firm. The dropdown field displays matching firms as you type. Click on your law firm when it is displayed.
- c. To enter a department or organization, clear the None/Not Applicable checkbox, if checked, and begin entering the name of the Department/Organization. The dropdown field displays matching organizations as you type. Click on your department or organization when it is displayed.
- d. If you currently practice in a different law firm or organization than the one displayed, select the entire value in the appropriate field and begin typing the new name of the firm or organization. The dropdown field displays matching values as you type. Click on the value you need when it is displayed.
- 8. **Under Jurisdictions Where You Have Been Licensed To Practice Law (Except The Commonwealth Of PA), update the jurisdictions in which you are licensed to practice law:**
	- a. If there are no jurisdictions in which you are licensed to practice law, or this is not applicable, you must select the None/Not Applicable checkbox.
	- b. If any jurisdictions are displayed where you are not licensed to practice law, click the Remove link in that row of the grid.
	- c. To add a jurisdiction, click the Add link.
	- d. Begin entering the name of the jurisdiction in the Court/Jurisdiction field of the grid. The field displays matching jurisdictions as you type. Click on your jurisdiction when it is displayed in the list.
	- e. Select your Current Status in that court or jurisdiction from the dropdown.
	- f. Continue adding jurisdictions until they are all displayed in the grid.
- 9. The Financial Institutions section displays the financial institutions in which you or your firm held funds of clients or third persons at any time during the registration period for the previous year. Legal Services Attorneys, Foreign Legal Consultants, and In-House Corporate Counsel will not have this section on their form page. If needed, brief description is available by clicking on the Question Mark icon to the right of the Account Type header in the grid. **Verify and if necessary, update the financial institutions that will be used for the current year:**
	- a. If you will not hold either IOLTA/IOLTA Exempt or Interest for Clients funds, select the None/Not Applicable checkboxes for the appropriate type.
	- b. If the grid under IOLTA or IOLTA Exempt or the Interest for Clients displays any financial institutions that will not be used in the current period, select the checkboxes for each on the far left of the grid and click DELETE SELECTED, or click SELECT ALL then DELETE SELECTED if you need to remove all institutions listed in the grid.
	- c. To add a new financial institution, click the Add link in the grid for the appropriate type of funds (IOLTA/IOLTA Exempt or Interest for Clients in the first grid or Other Authorized Investments or Business/Operating in the second grid).

- d. Select the Eligible Institution Type from the dropdown.
- e. Select the Bank/Brokerage Name from the dropdown, for IOLTA/IOLTA Exempt funds. For Interest for Clients or other investments, begin entering the name of bank or brokerage. The dropdown field displays matching banks or brokerages as you type. Click on your bank or brokerage when it is displayed.
- f. Enter the Account Number for the bank or brokerage company.
- g. Indicate if the account holds PA.R.P.C. 1.15 funds by selecting Yes or No from the dropdown.
- h. Select the Bank Location (State).
- i. Select the Account Type from the dropdown.
- j. Continue adding financial institutions until they are all displayed in the appropriate grids.
- 10. **In the Professional Liability Insurance section, indicate your professional liability status.** Read the three available choices and select the radio button which indicates your status. Legal Services Attorneys, Foreign Legal Consultants, and In-House Corporate Counsel will not have this section on their form page.
- 11. **In the Certification and Agreement section, indicate you have read the statement by selecting the checkbox.** The checkbox will already be selected if you acknowledged the statement in the grid on the previous page as described under *[Registration Responsibilities and Certification and Agreement](#page-15-3)* on page [10.](#page-15-3) You will not be able to submit your form or payment without acknowledging that you have read the statement.

## <span id="page-19-0"></span>**Saving your Progress**

At any time while you are entering the information for your registration form, you can save your progress and continue at another time.

To save your progress while editing your form information, click SAVE at the bottom of the Pennsylvania Attorney's Annual Fee Form page. You are returned to the Registrations To Complete page, and your registration Status displays as Not Submitted.

If the browser is idle for more than 20 minutes, your progress will be saved automatically and you will be logged out of your UJS Web Portal account.

### **Continuing a Saved Form**

When you are ready to continue working on your form, perform the following steps:

- 1. **Ensure that you are logged into your UJS Web Portal Account.**
- 2. **Navigate to My Services Attorney Annual Registration Registrations To Complete.** The Attorney Annual Registration page displays.
- 3. **Click the EDIT link next to your name in the grid.** The Pennsylvania Attorney's Annual Fee Form page displays with any changes that were saved.

### <span id="page-20-0"></span>**Submitting your Form**

Once you have finished updating the information for your registration form, you are ready to begin the steps for submitting the form to the Disciplinary Board. You can submit your form from two areas of the Attorney Registration system.

#### **Submitting your Form from the Pennsylvania Attorney's Annual Fee Form Page**

If you complete the process of updating your form on the Pennsylvania Attorney's Annual Fee Form page, you can easily begin submitting the form right from that page. To submit the form, ensure all the areas of the page are completed, including acknowledgment of the Registration Responsibilities notice and Certification and Agreement statement, then click SUBMIT.

If any required information is missing, messages display on the screen indicating what needs to be completed before you can submit the form. Otherwise, your registration form is sent to the Shopping Cart where you will begin making your payment. For more information on the shopping cart and payments, see *[Section 6: Making Payments](#page-33-0)* on page [28.](#page-33-0)

#### **Submitting your Form from the Registrations To Complete Page**

If you saved your progress after updating all the information on the Pennsylvania Attorney's Annual Fee Form page, or if you were logged out of the Attorney Registration system automatically, it may be more convenient to submit your form from the Registrations To Complete page.

From the Registrations To Complete page, click SUBMIT REGISTRATION below the grid.

If any required information is missing, a message displays on the screen indicating that the information is incomplete. You must access the Pennsylvania Attorney's Annual Fee Form page and complete it before you can submit the registration. For more information, see *[Updating your Pennsylvania Attorney's Annual Fee Form](#page-16-0)* on page [11.](#page-16-0)

Otherwise, the registration form is sent to the Shopping Cart where you will begin making your payment or can generate a voucher to mail your payment. For more information on the shopping cart and payments, see *[Section 6: Making Payments](#page-33-0)* on page [28.](#page-33-0)

<span id="page-21-0"></span>Section 4: Attorneys Using a Proxy to Register

## **Section 4: Attorneys Using a Proxy to Register**

This section describes how attorneys that do not register themselves assign another user of the UJS Web Portal to submit registration and payment on their behalf. Your proxy does not need to be an attorney. Before you begin, it is recommended that you ensure the user that you will designate as your proxy has already created an account on the UJS Web Portal. For more information, see *Proxy Users – [Creating an Account](#page-8-0)* on page [3.](#page-8-0)

This section includes:

[Searching for your](#page-21-1) Proxy (pg. [16\)](#page-21-1) [Adding your Proxy](#page-23-0) (pg. [18\)](#page-23-0) [Removing Proxies](#page-23-1) (pg. [18\)](#page-23-1)

## <span id="page-21-1"></span>**Searching for your Proxy**

In order to assign a proxy to act on your behalf, perform the following steps:

- 1. **Ensure that you are logged into your UJS Web Portal Account.**
- 2. **Navigate to My Services Attorney Annual Registration Manage Proxies.** The proxy management page displays.
- 3. **Under the Who Can Act On My Behalf section, click ADD PROXY USERS.** The Add Proxy Users Search page opens.

Searches can be performed by Name or PA Bar ID.

#### <span id="page-21-2"></span>**Searching for your Proxy by Name**

To search for your proxy by Name, perform the following steps:

- 1. **On the User Search page, select the Search Type of Name from the dropdown.** The fields specific for a search by name are displayed. Required fields on the search page are indicated with an asterisk (\*) and must have a value entered or selected before beginning a search.
- 2. **Enter your proxy's Last Name.** The field is not case sensitive, but you must use the exact last name that your proxy entered when creating their UJS Web Portal account. It may be necessary to contact your proxy for exact spelling, especially for hyphenated names or other names using punctuation.
- 3. **Enter your proxy's First Name.** The field is not case sensitive, but you must use the exact first name that your proxy entered when creating their UJS Web Portal account. It may be necessary to contact your proxy for exact spelling, especially for hyphenated names or other names using punctuation.
- 4. **Enter the City of your proxy's address.** The field is not case sensitive, but you must use the exact city name that your proxy entered when creating the UJS Web Portal account. It may be necessary to contact your proxy for the exact spelling.
- 5. **Select the State of your proxy's address.**
- 6. **Click SEARCH.** If a required field was not filled out, a message displays indicating the fields that must be completed before performing the search. Add information to the missing fields and click SEARCH again.
- 7. **To continue, go to** *[Search Results](#page-22-0)* **below.**

#### **Searching for your Proxy by PA Bar ID**

You can only search for proxies by Bar ID if they are an attorney registered in Pennsylvania. However, proxies are not required to be attorneys. If your proxy is not an attorney, perform a search by name instead as directed under *[Searching for your Proxy by Name](#page-21-2)* above.

To search for your proxy by PA Bar ID, perform the following steps:

- 1. **On the User Search page, select the Search Type of PA Bar ID from the dropdown.** The fields specific for a search by Pennsylvania bar ID are displayed. Required fields on the search page are indicated with an asterisk (\*) and must have a value entered or selected before beginning a search.
- 2. **Enter your proxy's Pennsylvania Bar ID.** It may be necessary to contact your proxy to obtain the number.
- 3. **Click SEARCH.** If a required field was not filled out, a message displays indicating the fields that must be completed before performing the search. Add information to the missing fields and click SEARCH again.
- 4. **To continue, go to** *[Search Results](#page-22-0)* **below.**

### <span id="page-22-0"></span>**Search Results**

The results of your search will be returned below the SEARCH and CANCEL buttons.

If no UJS Web Portal accounts match your search criteria, you will receive a message that no results were found. To continue, choose one of the following options:

- Change the information entered or selected for any of the fields and click SEARCH. A new search will be performed.
- Modify your search by selecting another option from the Search Type dropdown and try the search again. For more information, see *[Searching for your](#page-21-1) Proxy* on page [16.](#page-21-1)

If you receive results, but your proxy is not amongst the search results, choose one of the following options:

- Change the information entered or selected for any of the fields and click SEARCH. A new search will be performed.
- Modify your search by selecting another option from the Search Type dropdown and try the search again. For more information, see *[Searching for your](#page-21-1) Proxy* on page [16.](#page-21-1)

Section 4: Attorneys Using a Proxy to Register

#### <span id="page-23-0"></span>**Adding your Proxy**

If your proxy is displayed in the grid, select the checkbox in the grid next to their name and click ADD SELECTED USERS. You are returned to the Manage My Account page and your proxy is now displayed in the Who Can Act On My Behalf section.

### <span id="page-23-1"></span>**Removing Proxies**

If you will no longer need a particular proxy for future registrations, you can remove them from the proxy management page. Under the Who Can Act on My Behalf section, click the Remove link next to the proxy that you will no longer need. They are removed from your account and can no longer complete annual registrations on your behalf.

If needed, you can add a new proxy. For more information, see *[Searching for your](#page-21-1) Proxy* on page [16.](#page-21-1)

## **Section 5: Proxies Completing Registrations**

<span id="page-24-0"></span>This section describes how a user that has been given permission by one or more attorneys can complete annual registrations and submit payments on their behalf. For example, a law firm may designate an employee to submit all the registration forms and payments for all the attorneys at the firm. Proxies do not need to be attorneys. Proxies completing registrations for attorneys on their behalf also have the ability to perform some functions in batch in order to expedite the process and prevent data entry errors.

If you will be responsible for submitting registration forms and payments for one or more attorneys, you must begin by creating an account on the UJS Web Portal. Attorneys will not be able to add you as their proxy until you have an account. For more information, see *[Proxy](#page-8-0)  Users – [Creating an Account](#page-8-0)* on page [3.](#page-8-0)

Once you have an account, the attorneys you represent must add you as their proxy as described in *[Section 4: Attorneys Using a Proxy to Register](#page-21-0)* on page [16.](#page-21-0)

Once the attorneys have informed you that they have added you as their proxy, you can begin completing the registration forms on their behalf.

This section includes:

[Functions of the Attorney Annual Registration Screen for Proxies](#page-24-1) (pg. [19\)](#page-24-1) [Updating Registration Forms for Attorneys](#page-26-0) (pg. [21\)](#page-26-0) [Saving your Progress](#page-29-0) (pg. [24\)](#page-29-0) Updating Information [for PA Attorneys in Batch](#page-30-0) (pg. [25\)](#page-30-0) [Submitting Registration Forms for all Attorneys](#page-31-0) (pg. [26\)](#page-31-0) Removing [Attorneys from your UJS Web Portal Account](#page-32-0) (pg. [27\)](#page-32-0)

## <span id="page-24-1"></span>**Functions of the Attorney Annual Registration Screen for Proxies**

Once you have created your UJS Web Portal account and the attorneys you represent have added you as their proxy, you are ready to begin the registration process.

#### **Navigation**

To begin the registration process, navigate to My Services  $\rightarrow$  Attorney Annual Registration  $\rightarrow$  Registrations To Complete. The Attorney Annual Registration page displays.

When the Attorney Annual Registration screen displays, you will see all attorneys for which you have been granted permissions to submit registrations in the grid. You will use the grid and the other features on the screen to update the information to include for each Attorney Annual Registration form.

#### Section 5: Proxies Completing Registrations

#### **Filtering Attorneys in the Grid**

If you are a proxy for a large number of attorneys, it may be helpful to apply a filter to the attorneys displayed in the grid in order to locate specific ones. For example, if you started but did not complete a form for an attorney, you can filter by a Status of Not Submitted in order to find all forms in progress.

To filter the attorneys displayed in the grid, click FILTER. The Filter By screen opens. You can filter by Registration Type, Status, PA Bar Number, Date of Birth, Primary County, City, and State. Select or enter at least one criteria to filter by and click APPLY.

To clear the filter and view all of your attorneys again, click FILTER and remove any criteria by selecting the blank line for any dropdown that is displaying a value and deleting the date of birth, if used. Click APPLY to view your attorneys in the grid.

The filter is not persistent. Therefore, if you log out of the UJS Web Portal or navigate to another page, your attorneys will not be filtered when you return to the Registrations To Complete page.

#### <span id="page-25-0"></span>**Registration Responsibilities and Certification and Agreement**

These two links above the grid on the Registrations to Complete page provide you with the ability to view the Registration Responsibilities notice and the Certification and Agreement statement.

For each attorney for which you proxy, you will need to acknowledge that they have read the notice and statement. For attorneys for which you are a proxy, you can acknowledge them by selecting the checkboxes in the grid under the Registration Responsibilities and Certification & Agreement columns. Alternatively, you can use the Select All links at the bottom of each column to select the checkboxes for all of the attorneys displayed in the grid at once. Click SAVE RESP. AND CERT. SELECTIONS to save the acknowledgements in the grid.

If your firm or organization's business process requires the attorneys to each provide their own acknowledgements of the Registration Responsibilities notice and Certification and Agreement statement, they should refer to *[Functions of the Attorney Annual Registration](#page-15-2)  [Screen for Self-Registering Attorneys](#page-15-2)* on page [10](#page-15-2) in order to perform this function themselves and save the form as described in *[Saving your Progress](#page-19-0)* on page [14.](#page-19-0) They should then inform you when this is completed so that you can proceed with their registration and payment. Once they have acknowledged the statements, checkboxes will appear in the grid in the Registration Responsibilities and Certification & Agreements columns when you view the Attorney Annual Registration page.

## <span id="page-26-0"></span>**Updating Registration Forms for Attorneys**

You will need to verify, and possibly update, the information to be included for each attorney on their registration form. When completing the Pennsylvania Attorney's Annual Fee Form for each attorney, it is important to ensure all information is recorded accurately. The form will include some information pre-populated based on information that was provided for each attorney in the past. Be sure to check anything that is already populated for accuracy and make any changes as needed.

If you are a proxy for more than one PA attorney, you can choose to update the financial institution and professional liability insurance information in batch. For more information, see *Updating Information [for PA Attorneys in Batch](#page-30-0)* on page [25.](#page-30-0) The remaining information that is included on the attorney registration form will need to be updated for each individual attorney for which you proxy.

To update the registration form information for your attorneys, perform the following steps:

- 1. **On the Attorney Annual Registration screen, click Start next to one of the attorneys in the grid.** If you or the attorney previously opened the Attorney Annual Registration Fee Form, the link will be labeled EDIT instead. The Pennsylvania Attorney's Annual Fee Form page displays.
- 2. **If you haven't already, read the Registration Responsibilities notice by clicking on the link at the top of the page.** For convenience, the document opens automatically the first time you open the Attorney Annual Registration Fee Form. After reviewing the responsibilities, close the document window.
- 3. **Select the checkbox acknowledging that the Registration Responsibilities notice has been read.** The checkbox will already be selected if the notice was previously acknowledged according to the steps under *[Registration Responsibilities and](#page-25-0)  [Certification and Agreement](#page-25-0)* on page [20.](#page-25-0) You will not be able to submit the form or payment for your attorney without acknowledging the notice.
- 4. **Under the Attorney Status and Payment section, update any information necessary for the attorney:**
	- a. Verify the attorney's Name. The name on record with the Disciplinary Board for the attorney is displayed. If their name has changed, you can click Update Name to open the Request for Name Change form in Adobe Acrobat Reader. Follow the instructions on the form to request the change.
	- b. Verify the attorney's Status for the upcoming year. The Status displayed is based on their registration from the previous year. Make another selection, if necessary. It may not be possible to change all Statuses. If there is any question about the status displayed, contact the Disciplinary Board using the information in the Contact Us section near the top of the page. The Total Fee for the selected Status is displayed automatically based on the selected Status.
	- c. Verify and, if necessary, update the attorney's Birth Date.
	- d. Verify and, if necessary, update the attorney's Telephone number.
	- e. Verify and, if necessary, update the attorney's Fax number. You are not required to provide a fax number.

#### Section 5: Proxies Completing Registrations

- f. Verify and, if necessary, update the attorney's Primary E-Mail Address.
- g. If needed, provide a Secondary E-mail Address.
- 5. **Complete the Demographic Information section**. This information is only provided to the Disciplinary Board in aggregate form; it is not linked directly to your information. The information is used to increase diversity in the Bar, but you can choose to not provide an answer to the questions.
	- a. Select the Race/Ethnicity of the attorney from the dropdown or select 'Prefer Not To Answer'. For more information on the values provided, click the Learn More icon to the right of the field.
	- b. Select the Gender of the attorney from the dropdown or select 'Prefer Not To Answer'.
- 6. The Addresses section displays the addresses for the attorney based on their registration from the previous year. **Verify and, if necessary, update their addresses:**
	- a. The section displays three addresses for Pennsylvania attorneys; one for each address that must be provided: a Mailing Address, Office Address, and Residence Address. Only two addresses, Office Address and Residence Address, are required for Legal Services Attorneys, In-House Corporate Counsel, or Foreign Legal Consultants. However, In-House Corporate Counsel and Legal Services attorneys cannot have their Office Address updated as part of their attorney registration and the fields are disabled.
	- b. For Pennsylvania attorneys, verify the Mailing Address displayed. To use an address other than the one displayed, click Clear above these fields and enter the address information in the Location, Address, City, State/Territory, Zip/Postal Code, and PA County fields.
	- c. Verify the Office Address displayed. To use an address other than the one displayed, click Clear above these fields and enter the address information in the Location, Address, City, State/Territory, Zip/Postal Code, and PA County fields. These fields cannot be updated for In-House Corporate Counsel and Legal Services attorneys.
	- d. Verify the Residence Address displayed. To use an address other than the one displayed, click Clear above these fields and enter the address information in the Location, Address, City, State/Territory, Zip/Postal Code, and PA County fields.
	- e. Select the address that can be used for Public Access Use by selecting the checkbox below the appropriate address. For Pennsylvania attorneys, either the Mailing Address or Office Address is required to be designated as the Public Access Use address. You will not be able to submit the form or payment without indicating an address for Public Access Use. Legal Services Attorneys, Foreign Legal Consultants, and In-House Corporate Counsel must use the Office Address for Public Access Use and this cannot be changed.
- 7. **If appropriate, enter the name of the Law Firm or Department/Organization through which they practice under the Firm/Organization Through Which I Practice section.** The value defaults to what you recorded during the previous year's application. Foreign Legal Consultants are required to record a Law Firm. In-House Corporate Counsel are required to record a Department/Organization.
- a. If there are no law firms or departments/organization through which your attorney practices, you must select the appropriate None/Not Applicable checkbox.
- b. To enter a law firm, clear the None/Not Applicable checkbox, if checked, and begin entering the name of the Law Firm. The dropdown field displays matching firms as you type. Click on the law firm when it is displayed.
- c. To enter a department or organization, clear the None/Not Applicable checkbox, if checked, and begin entering the name of the Department/Organization. The dropdown field displays matching organizations as you type. Click on the department or organization when it is displayed.
- d. If your attorney currently practices in a different law firm or organization than the one displayed, select the entire value in the appropriate field and begin typing the new name of the firm or organization. The dropdown field displays matching values as you type. Click on the value needed when it is displayed.
- 8. **Under Jurisdictions Where You Have Been Licensed To Practice Law (Except The Commonwealth Of PA), update the jurisdictions in which the attorney is licensed to practice law:**
	- a. If there are no jurisdictions in which you are licensed to practice law, or this is not applicable, you must select the None/Not Applicable checkbox.
	- b. If any jurisdictions are displayed in which they are not licensed to practice law, click the Remove link in that row of the grid.
	- c. To add a jurisdiction, click the Add link.
	- d. Begin entering the name of the jurisdiction in the Court/Jurisdiction field of the grid. The field displays matching jurisdictions as you type. Click on the jurisdiction when it is displayed in the list.
	- e. Select their Current Status in that court or jurisdiction from the dropdown.
	- f. Continue adding jurisdictions until they are all displayed in the grid.
- 9. The Financial Institutions section displays the financial institutions in which your attorney or their firm held funds of clients or third persons at any time during the registration period for the previous year. Legal Services Attorneys, Foreign Legal Consultants, and In-House Corporate Counsel will not have this section on their form page. If needed, brief description is available by clicking on the Question Mark icon to the right of the Account Type header in the grid. **Verify and if necessary, update the financial institutions that will be used for the current year:**
	- a. If the attorney will not hold either IOLTA/IOLTA Exempt or Interest for Clients funds, select the None/Not Applicable checkboxes for the appropriate type.
	- b. If the grid under IOLTA or IOLTA Exempt or the Interest for Clients displays any financial institutions that will not be used by your attorney or firm in the current period, select the checkboxes for each on the far left of the grid and click DELETE SELECTED, or click SELECT ALL then DELETE SELECTED if you need to remove all institutions listed in the grid.
	- c. To add a new financial institution, click the Add link in the grid for the appropriate type of funds (IOLTA/IOLTA Exempt or Interest for Clients in the

Section 5: Proxies Completing Registrations

first grid or Other Authorized Investments or Business/Operating in the second grid).

- d. Select the Eligible Institution Type from the dropdown.
- e. Select the Bank/Brokerage Name from the dropdown, for IOLTA/IOLTA Exempt funds. For Interest for Clients or other investments, begin entering the name of bank or brokerage. The dropdown field displays matching banks or brokerages as you type. Click on the bank or brokerage when it is displayed.
- f. Enter the Account Number for the bank or brokerage company.
- g. Indicate if the account holds PA.R.P.C. 1.15 funds by selecting Yes or No from the dropdown.
- h. Select the Bank Location (State).
- i. Select the Account Type from the dropdown.
- j. Continue adding financial institutions for your attorney until they are all displayed in the appropriate grids.
- 10. Use the Professional Liability Insurance section to indicate the status for your PA attorney. The information in this section may already be completed if you used the batch function as described under *Updating Information [for PA Attorneys in Batch](#page-30-0)* on page [25.](#page-30-0) **If not, read the three available choices and select the radio button which indicates the appropriate status for your attorney.** Legal Services Attorneys, Foreign Legal Consultants, and In-House Corporate Counsel will not have this section on their form page.
- 11. **In the Certification and Agreement section, acknowledge the statement by selecting the checkbox.** The checkbox will already be selected if this was previously acknowledged according to the steps under *[Registration Responsibilities and](#page-25-0)  [Certification and Agreement](#page-25-0)* on page [20.](#page-25-0) You will not be able to submit the form or payment for your attorney without acknowledging the statement.
- 12. **If you have additional registration forms to complete for other attorneys, click SAVE at the bottom of the page in order to return to the Registrations To Complete page.** Repeat the steps in this section for your next attorney until the registration forms for each attorney are completed. **Otherwise, if you are the proxy for only one attorney, you can submit the form and begin the payment process by clicking SUBMIT.** See *[Section 6: Making Payments](#page-33-0)* on page [28](#page-33-0) for information on proceeding to payment.

## <span id="page-29-0"></span>**Saving your Progress**

At any time while you are entering the information for one of your attorneys, you can save your progress and continue at another time. When you return to the form, any information you have changed is saved and you can continue working on updating your information.

To save your progress while editing a form, click SAVE at the bottom of the Pennsylvania Attorney's Annual Fee Form page. You are returned to the Registrations To Complete page, and your attorney's registration Status displays as Not Submitted.

If the browser is idle for more than 20 minutes, your progress will be saved automatically and you will be logged out of your UJS Web Portal account.

#### **Continuing a Saved Form**

When you are ready to continue working on your forms, perform the following steps:

- 1. **Ensure that you are logged into your UJS Web Portal Account.**
- 2. Navigate to My Services  $\rightarrow$  Attorney Annual Registration  $\rightarrow$  Registrations To **Complete.** The Attorney Annual Registration page displays.
- 3. **Click the EDIT link next to the name in the grid for the attorney which you previously started.** Their Pennsylvania Attorney's Annual Fee Form page displays with any changes that were saved.

## <span id="page-30-0"></span>**Updating Information for PA Attorneys in Batch**

If you are submitting registration forms for more than one PA attorney, you can specify the financial institution and professional liability insurance information for all of the attorneys in batch. This saves time and potential data entry errors.

To update financial institution and professional liability insurance information for attorneys in batch, perform the following steps:

- 1. Navigate to My Services  $\rightarrow$  Attorney Annual Registration  $\rightarrow$  Batch Update.
- 2. The Financial Institutions section displays the financial institutions in which your attorney or their firm held funds of clients or third persons at any time during the registration period for the previous year. If needed, brief description is available by clicking on the Question Mark icon to the right of the Account Type header in the grid. **Verify and if necessary, update the financial institutions that will be used for the current year:**
	- a. If the attorneys will not hold either IOLTA/IOLTA Exempt or Interest for Clients funds, select the None/Not Applicable checkboxes for the appropriate type.
	- b. If the grid under IOLTA or IOLTA Exempt or the Interest for Clients displays any financial institutions that will not be used by your attorneys or firm in the current period, select the checkboxes for each on the far left of the grid and click DELETE SELECTED, or click SELECT ALL then DELETE SELECTED if you need to remove all institutions listed in the grid.
	- c. To add a new financial institution, click the Add link in the grid for the appropriate type of funds (IOLTA/IOLTA Exempt or Interest for Clients in the first grid or Other Authorized Investments or Business/Operating in the second grid).
	- d. Select the Eligible Institution Type from the dropdown.
	- e. Select the Bank/Brokerage Name from the dropdown, for IOLTA/IOLTA Exempt funds. For Interest for Clients or other investments, begin entering the

Section 5: Proxies Completing Registrations

name of bank or brokerage. The dropdown field displays matching banks or brokerages as you type. Click on the bank or brokerage when it is displayed.

- f. Enter the Account Number for the bank or brokerage company.
- g. Indicate if the account holds PA.R.P.C. 1.15 funds by selecting Yes or No from the dropdown.
- h. Select the Bank Location (State).
- i. Select the Account Type from the dropdown.
- j. Continue adding financial institutions for your attorneys until they are all displayed in the appropriate grids.
- 3. **Use the Professional Liability Insurance section to indicate the status for the attorneys.** Read the three available choices and select the radio button which indicates the appropriate status for the attorneys.
- 4. **In the Registrations to Update section, all of the attorneys for which you are a proxy are displayed in the grid.** Select the attorneys for which the options you made in the steps above apply. If the selections apply for all attorneys, you can click the Select All link below the grid.
- 5. **Click SAVE.**
- 6. **A confirmation displays asking if you are sure you wish to replace the bank accounts and liability status for the selected attorneys.** If you are sure, click OK to continue. You are returned to the Registrations To Complete page.
- 7. **If the information entered did not apply to all attorneys in the grid, repeat these steps, changing the information and selecting the attorneys in the grid for which the new information applies before saving.** For example if some attorneys for which you proxy should have different selections for their professional liability insurance, you can add one option for some of the attorneys in the grid, then return and select another option for the remaining attorneys in the grid.

## <span id="page-31-0"></span>**Submitting Registration Forms for all Attorneys**

Once you have finished updating the information for your attorneys, you are ready to begin the steps for submitting the forms to the Disciplinary Board and making the payment. While you can choose to submit some attorneys at another time, it is recommended that all attorneys be submitted at the same time when paying online in order to avoid paying more than one convenience fee.

You can submit the registration forms for all attorneys at the same time from the Registrations To Complete page.

Ensure that the Registration Responsibilities and Certification and Agreement checkboxes are selected for each of the attorneys in the grid. If not, see *[Registration Responsibilities and](#page-25-0)  [Certification and Agreement](#page-25-0)* on page [20.](#page-25-0)

Next, select the checkbox in the grid to the left of each attorney's name that is ready to be submitted. Alternatively, you can use the Select All link below the grid to select all the attorneys in the grid at one time. Click SUBMIT SELECTED REGISTRATIONS below the grid. If any required information is missing for one or more attorneys, a message displays next to the affected attorney in the grid indicating the forms that are incomplete. You must access the Pennsylvania Attorney's Annual Fee Form page for each attorney that displays the incomplete message and complete it before you can submit the registration. For more information, see *[Updating Registration Forms for Attorneys](#page-26-0)* on page [21.](#page-26-0)

Otherwise, the registration forms are sent to the Shopping Cart where you will begin making the payment or can generate a voucher to mail the payment. For more information on the shopping cart and payments, see *[Section 6: Making Payments](#page-33-0)* on page [28.](#page-33-0)

## <span id="page-32-0"></span>**Removing Attorneys from your UJS Web Portal Account**

If you will no longer act as a proxy for one or more attorneys, you can remove them from your UJS Web Portal account. To remove attorneys, perform the following steps:

- 1. **Ensure that you are logged into your UJS Web Portal Account.**
- 2. **Navigate to My Services**  $\rightarrow$  **Attorney Annual Registration**  $\rightarrow$  **Manage Proxies.** The proxy management page displays.
- 3. **In the Users I Can Proxy For section, click the Remove link for any attorneys displayed for which you will no longer be a proxy.** If they are not displayed in the grid, then the attorney may already have removed you as their proxy from their UJS Web Portal Account.

<span id="page-33-0"></span>Section 6: Making Payments

## **Section 6: Making Payments**

After completing and submitting registration forms, you will be taken to the shopping cart. The shopping cart provides the ability to review the registrations that will be paid and then choose to pay online or print a voucher to mail payment with a check.

This section includes:

[Shopping](#page-15-4) Cart (pg. [28\)](#page-33-1) [Paying Online](#page-33-2) (pg [28\)](#page-33-2)

## <span id="page-33-1"></span>**Shopping Cart**

The shopping cart displays the attorney registration forms that will be submitted for payment. The grid displays the total amount due for each attorney and the total for all attorneys, if registrations are being submitted for multiple attorneys.

For attorneys registering with a status of Retired, the shopping cart displays a zero balance if submitting the registration prior to accruing any late fees (July 1<sup>st)</sup>. Click CONFIRM to complete your registration. If needed, you can print a copy of your registration form for your records from the Completed Registrations screen. For information on generating the form, see *[Viewing Completed Registrations and Receipts](#page-37-1)* on page [32.](#page-37-1) If you are registering as Retired but have incurred a late fee, you must continue to making a payment in order to complete your registration.

Verify the information in the grid before continuing. If you are a proxy and one or more attorneys are missing from the shopping cart, you should click CANCEL and ensure that all of the information for each attorney is completed before continuing. For information on completing registrations for attorneys for which you proxy, see *[Section 5: Proxies](#page-24-0)  [Completing Registrations](#page-24-0)* on page [19.](#page-24-0)

**NOTE:** Once you have selected to either pay online or mail your payment, you cannot change to the other method. **Be sure of the method you wish to use before continuing.**

## <span id="page-33-2"></span>**Paying Online**

Paying Online provides the convenience because there is no need to mail anything, payment can be made any time 24 hours a day, and your registration renewal is effective immediately. The online payment process gathers the information needed for payment, including payment method, billing address and contact information.

To process your payment, perform the following steps:

- 1. **On the Shopping Cart, click PAY ONLINE.** You will be taken to the US Bank E-Payment Services page.
- 2. **The US Bank E-Payment Service page displays the total amount due. Review the information and click CONTINUE.**

#### 3. **In the Account Information section, select whether you will be using an ATM card or a credit/debit card for payment:**

- a. If using an ATM card:
	- i. Ensure the Use ATM Card radio button is selected.
	- ii. Enter the card number in the ATM Card Number field. Do not enter any spaces between numbers even if displayed on your card.

OR

- b. If using a Credit/Debit card:
	- i. Select Credit/Debit Card Type. Visa, Master Card, Discover and American Express cards and debit cards with Visa or Master Card logos are accepted for payment.
	- ii. Enter the Credit/Debit Card Number. Do not enter any spaces between numbers even if displayed on your card.
	- iii. Enter the Expiration Date. Select the month in the first dropdown box and the year in the second.
	- iv. If using a debit card with a Visa or Master Card logo, you can choose to use the card as an ATM card when processing the payment. To process the card as an ATM card, select the "Process this credit card as an ATM debit card if eligible" checkbox. Clear the checkbox to process an ATM card as a credit card.
- 4. **In the Billing Address section, enter the address where the statement for the ATM card or credit/debit card is received.** Payments may not be processed in a timely manner or may be declined if the address entered does not match the billing address listed with your bank or credit card company. Use the following guidelines to enter the address:
	- a. For the Street Address, enter your full address. A second line is provided for longer addresses and can also be used to specify an apartment number.
	- b. For the City/Town, enter the full name of the city or town. Do not use any abbreviations.
	- c. For the State/Provence/Region, enter a postal standard state abbreviation for addresses in the United States (example, PA). For foreign billing addresses, enter the name of your Provence or Region.
	- d. For the Zip/Postal Code, enter a valid US postal zip code. For foreign billing addresses, enter a valid postal code for your country.
	- e. For the country, enter "US" for domestic addresses. Otherwise, for foreign billing addresses enter the full name of your country.
- 5. **Click CONTINUE.**
- 6. **In the Contact Information section, enter your name, phone number, and e-mail address.** This information is necessary in order to contact you if there is any question about a payment.
- 7. **If your billing address is the same as your mailing address, ensure the "Use my Billing Address" radio button is selected.** Otherwise, select the "Use the address entered below" radio button and enter your current mailing address according to the following guidelines:

Section 6: Making Payments

- a. For the Street Address, enter your full address. A second line is provided for longer addresses and can also be used to specify an apartment number.
- b. For the City/Town, enter the full name of the city or town. Do not use any abbreviations.
- c. For the State/Provence/Region, enter a postal standard state abbreviation for addresses in the United States (example, PA). For foreign billing addresses, enter the name of your Provence or Region.
- d. For the Zip/Postal Code, enter a valid US postal zip code. For foreign billing addresses, enter a valid postal code for your country.
- e. For the country, enter "US" for domestic addresses. Otherwise, for foreign billing addresses enter the full name of your country.
- 8. **Click CONTINUE.**
- 9. **Verify the payment details displayed, the payment amount, payment account details and billing address. A \$2.75 convenience fee is added to your total payment amount.** Confirm the e-mail address where the confirmation will be sent once the payment is processed. If paying with a credit card, enter the three digit code found on the back of your credit card.
- 10. **If you made another payment on the same card within the last 14 days, you will be prompted to confirm that you wish to make an additional payment.** If so, select the checkbox for "Please note: A similar payment was initiated within the last 14 calendar days…" If you wish to make the payment on a different card, click CANCEL twice to return to the payment information page and enter different information. If you do not wish to continue making a payment, close the browser to cancel the transaction and clear the shopping cart. Otherwise, continue with the remaining steps.
- 11.**Click CONFIRM to continue making the payment on the card.**
- 12. **Your payment information will now be transmitted to your bank or credit card company.** Do not click the Back button in your browser or close the browser during this process. When completed, you will receive notification that the transaction was accepted or declined:
	- a. If the ATM or credit/debit card was declined, you will be returned to the payment verification page. Click MAKE CHANGES to return to the payment information page where you can enter different card information. You can also close the browser to cancel making a payment at this time and clear the shopping cart.
	- b. If the ATM or credit/debit card is accepted, you will be taken to the confirmation page.
	- c. Printing a copy of the confirmation page is recommended. To print the confirmation, click CONTINUE. You are returned to the Attorney Annual Registration system. Your confirmation number is displayed below the transaction details. You can print the page by using the print function of your browser.
	- d. To view the attorney's Annual Fee Form, click the View Form link. The completed form opens in Adobe Reader. If you choose to, print the form your records. When finished, close Adobe Reader.

### <span id="page-36-0"></span>**Mailing a Payment**

The Attorney Annual Registration site provides the option to submit payment using a check which is mailed with a voucher that is generated after submitting your online registration.

**NOTE: Your attorney registration is NOT COMPLETE until the voucher and the total payment for the amount due is received by the disciplinary board. The post mark date is not used to calculate the final registration amount due. Allow enough time for the payment to arrive in the mail to the disciplinary board.**

To process your payment, perform the following steps:

- 1. **On the Shopping Cart, click PAY BY MAIL.**
- 2. The printable voucher is generated and opens in Adobe Reader. **Using the tools in Adobe Reader, print the voucher.** If you are unable to print, you can also save the voucher until you are ready to print it.
- 3. **Make checks payable to "Attorney Registration".** Checks must be drafted from a US bank and in US dollars. Write the check out in the amount shown on the voucher based on the date when you are submitting the payment.
- 4. **Write the voucher number on the check for easy reference.** The voucher number is printed on the voucher on the right-side margin near the top of the form.
- 5. **Write the amount being paid in the Fee Paid area at the bottom of the first page of the voucher.**
- 6. The second page of the printed forms is the Registration Summary. **The Registration Summary page should be filed with your records.** It should not be mailed with the voucher and check.
- 7. Mail the voucher and the check to the following: Attorney Registration Office PO Box 3313 Lancaster, PA 17604-3313
- 8. If you need to view or reprint the registration form or voucher at another time, this can be accomplished on the Completed Registrations page. For more information, see *[Viewing Completed Registrations and Receipts](#page-37-1)* on page [32.](#page-37-1)

<span id="page-37-0"></span>Section 7: Additional Information

## **Section 7: Additional Information**

## <span id="page-37-1"></span>**Viewing Completed Registrations and Receipts**

After you have successfully submitted your registration form, you can view the completed registration forms any time you are logged into the UJS Web Portal by navigating to My Services  $\rightarrow$  Attorney Annual Registration  $\rightarrow$  Completed Registrations.

Individual attorneys will only see the record for their form and payment. To view a completed registration form, click the Print Form link. If you submitted payment online, the Annual Fee Form opens in Adobe Reader. Otherwise, if you chose to submit payment with a check, the Voucher opens in Adobe Reader instead. If you choose to, print the form for your records. When finished, close Adobe Reader. To print your receipt, click the Print Receipt link. The page displays your receipt. Use the print function of your browser if you choose to print the receipt.

Attorneys that use a proxy to submit their registration and payment will also only see one record for their form and payment. However, when you click the Print Receipt link, the receipt displays the list of any other attorneys that were registered at the same time.

Proxies who submitted registrations and payments for more than one attorney will see a record for completed registrations for each of their attorneys. You can view and print each individual Annual Fee Form by clicking on the Print Form link for each attorney. To view the receipt, you can click the Print Receipt link for any attorney.

## <span id="page-37-2"></span>**Donating to IOLTA**

If you would like to make a donation to IOLTA, you can navigate to their website any time you are logged into the UJS Web Portal by navigating to My Services  $\rightarrow$  Attorney Annual Registration  $\rightarrow$  Donate to IOLTA.

You can also click the Donate To IOLTA link at the bottom of the Annual Attorney Registration page that opens after you complete your payment.

## <span id="page-37-3"></span>**Help and Support**

Additional assistance with the UJS Web Portal, the USBank checkout process, and attorney registration are quickly and easily available in a variety of formats.

### **Video Tutorials**

Step-by-step tutorials are available on creating a UJS Web Portal account and the entire Attorney Registration process. Each video is broken down into segments which you can use to skip to the portion of the video you are interested in, or you can view the videos from start to finish to review the entire process.

#### Section 7: Additional Information

To access the video tutorials, navigate to Help & Support  $\rightarrow$  Video Tutorials. The tutorials page opens in a new tab or browser window. Click on the topic which you want to learn more about, such as Attorney Registration. When the tutorial page opens, click WATCH NOW under the topic you are interested in.

#### **Help Center**

The Help Center answers frequently asked questions and provides troubleshooting assistance with common UJS Web Portal issues. If one suggestion does not solve your issue, alternatives are often provided to help you address your issue a different way.

To access the Help Center, navigate to Help & Support  $\rightarrow$  Help Center or click the Help Center link near the bottom of each page of the UJS Web Portal.

#### **Pennsylvania Attorney's Annual Fee Form Assistance**

If you have any question about the information you need to provide on the Pennsylvania Attorney's Annual Fee Form, contact the Attorney Registration Office at atty.registration@pacourts.us.